# **Startseite**

Die Startseite beinhaltet die Übersichtsliste aller zugeordneten Fahrzeuge und alle weiterführenden Links zu Funktionen und Darstellungen der Flotte.

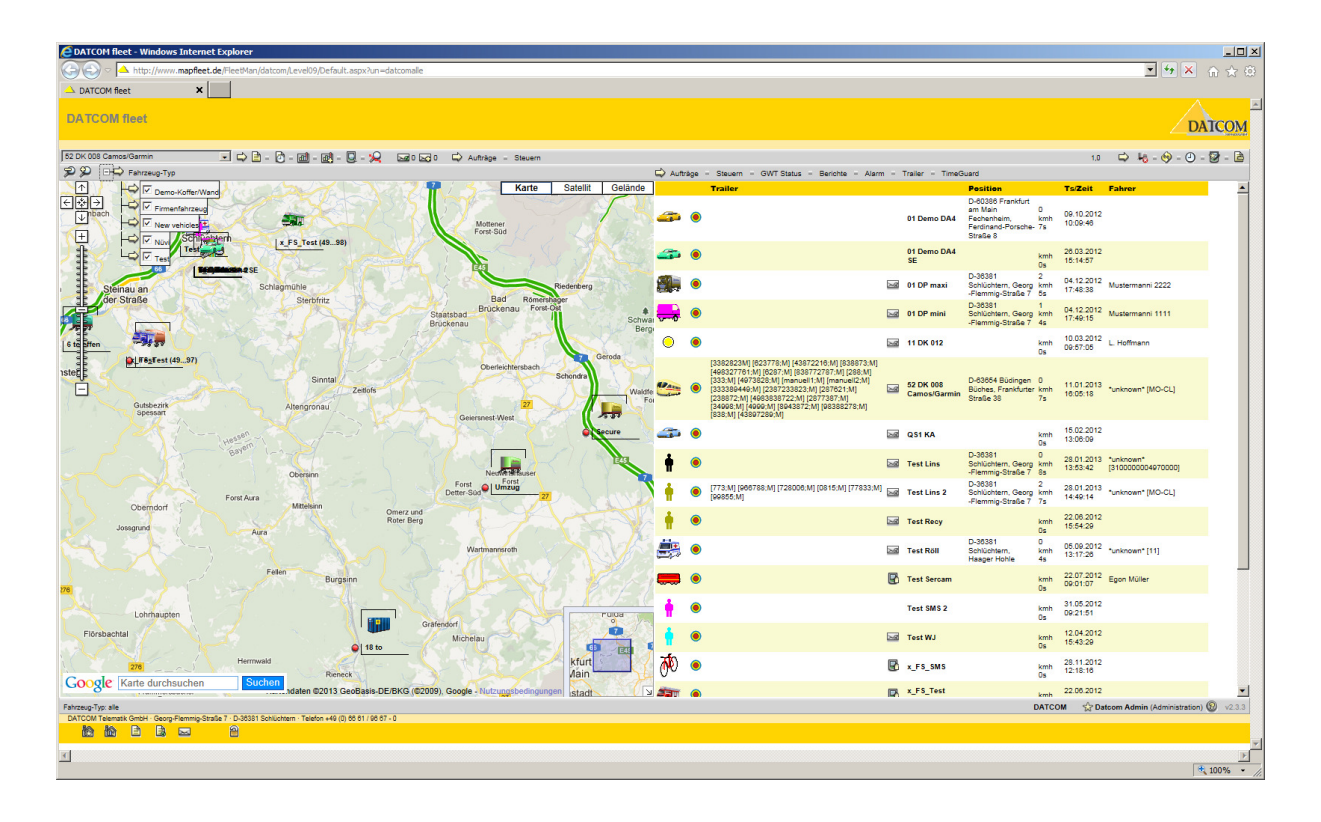

Weiterführende Aktionen:

- Administration der Flotte (A-User-Funktionen)
- Einstellungen der Fahrzeuge
- Aktionen und Steuerbefehle an Fahrzeuge senden
- Zustandslinien und Meldelinien darstellen (GWT)
- Berichte und Reports generieren
- Alarmübersicht und -verwaltung
- Trailerverwaltung
- Zeitüberwachung (TimeGuard)
- Fahrzeugauswahl-Liste
- Fahrzeug-Gruppenauswahl (strukturiert nach Fahrzeugtypen, Filterfunktionen)
- Empfangsmeldungen der Fahrzeuge (Historyliste)
- Positionsmeldungen der Fahrzeuge (Positionsliste)
- Start-Stopp-Meldungen der Fahrzeuge
- Telemetrie-Meldungen der Fahrzeuge (16/32 Bit)
- Messwerte der Fahrzeuge (Mw1 Mw4)
- Direkt-Link zum Webserver des Fahrzeuges
- Spurverfolgung in Echtzeit
- Data-Tracking-Seite der Fahrzeuge (Flash-Animation)
- Nachrichtenfenster für Aufträge und Fahrernachrichten
- Automatischer Refresh-Timer
- Darstellung der Seite (Breite der Karte, Breite der Datenliste)

## **Listenfunktionen**

Die Fahrzeuge werden rechts mit ihren Basisdaten aufgelistet, wobei die Spalten sich wie folgt aufteilen:

1. **Symbol des Fahrzeuges** 

zentriert die Karte auf das Fahrzeug

2. **Symbol der Ortung** 

öffnet die Liste der letzten Positionen des Fahrzeuges (Default = letzte 24 Stunden)

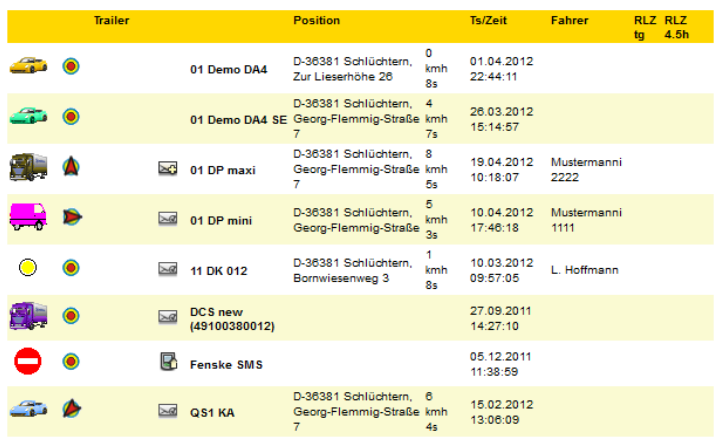

#### 3. **Mitfahrende Trailer oder Container**

#### 4. **Nachrichteninformation bzw. Sendefunktion**

öffnet den Nachrichtenserver (Nachrichtenfenster v2). Hier werden Aufträge erstellt und überwacht, sowie Nachrichten vom Fahrer dargestellt

Symbole der Nachrichten:

es sind keine neuen Nachrichten vom Fahrer vorhanden, bzw. alle Nachrichten wurden gelesen

es sind neue und ungelesene Nachrichten vom Fahrer vorhanden

blinkend = es sind neue und ungelesene Nachrichten vom Fahrer vorhanden, wobei festgestellt wurde, dass dessen vorherige Nachrichten gelesen wurden, also von Interesse zu sein scheinen

Das Fahrzeug hat keine Nachrichten- bzw. Auftragsmöglichkeiten eingestellt, es kann an das Fahrzeug auf anderem Weg gesendet werden, z.B. Display-Text oder eine Anfragen nach der Fahrzeugposition, bzw. eine SMS an den Fahrer

#### 5. **Name des Fahrzeuges**

öffnet den Data-Tracking-Server (Flash-Applikation). Hier können die Fahrzeugspur und bestimmte Meldungsarten überwacht werden

#### 6. **Ortsinformation der Ortung**

- 7. **Geschwindigkeit und Qualität** (Anzahl Satelliten)
- 8. **Timestamp** (Ts) **Datum und Zeit** der Meldung (Ts wird vom Fahrzeug generiert)
- 9. **Aktueller Fahrer**
- 10. **Lenk- und Ruhezeiten** Restlenkzeiten vom LRZ-Server

Alle in der Liste vorhandenen Fahrzeuge werden in der linken Karte dargestellt.

## **Fahrzeugauswahl**

Alle verfügbaren Fahrzeuge werden links oben in einer Auswahlliste dargestellt.

Klappen Sie die Liste zum Auswählen eines Fahrzeuges herunter und wählen Sie den Fahrzeugnamen aus.

Die Daten des gewählten Fahrzeuges werden vom Server abgerufen und die verfügbaren Funktionen werden in der **Fahrzeug-Funktionsleiste** angezeigt.

Die Funktionen richten sich nach den spezifischen Fahrzeugeinstellungen, die der Administrator zum Fahrzeug eingestellt hat und die mit diesem Fahrzeug verfügbar sind.

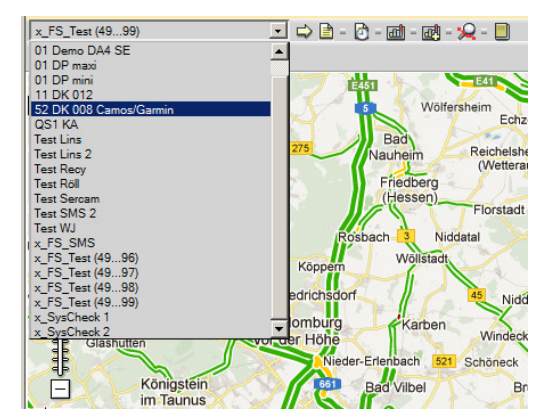

## **Fahrzeug-Funktionsleiste**

Diese Funktionsleiste stellt alle 52 DK 008 Camos/Garmin □ Q B - D - @ - @ - Q - Q - ⊠ 0 ⊠ 0 - Q Aufräge - Steuern verfügbaren Aktionen für das ausgewählte Fahrzeug dar. Die jeweiligen Aktionen und Möglichkeiten zur Datenanzeige oder Steuerung des Fahrzeuges wurden vom Administrator vorgegeben bzw. entsprechen den Fahrzeugmöglichkeiten.

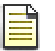

## **History**

öffnet die Liste der letzten Meldungen des Fahrzeuges

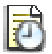

## **Start-Stop**

öffnet die Liste der Start und Stopps (Typ 2000 + 2005) des Fahrzeuges

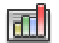

#### **Telemetrie**

öffnet die Liste der Telemetrie-Meldungen (Typ 0) des Fahrzeuges

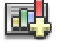

#### **Messwerte**

öffnet die Liste mit den Meldungen der Messwerte (Typ 10101 - 10104) des Fahrzeuges

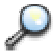

### **Spurverfolgung** (Tracking)

öffnet eine eigene Seite mit Karte und Liste mit den letzten 20 Positionen der letzten Stunde, wobei die Seite im Refresh-Zyklus von 10 Sekunden angezeigt werden. Damit ist eine Echtzeitverfolgung des Fahrzeuges möglich.

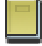

#### **Fahrtenbuch**

öffnet das Fahrtenbuch (Typ 6000 – 6015, 9000) des Fahrzeuges

#### $\Rightarrow$  **Aufträge + Nachrichten**

öffnet den Nachrichtenserver (Nachrichtenfenster v2). Hier werden Aufträge erstellt und überwacht, sowie Nachrichten vom Fahrer dargestellt

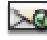

Anzahl der **gelesenen** Nachrichten vom Fahrer

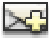

Anzahl neue und **ungelesene** Nachrichten vom Fahrer

#### $\Rightarrow$  **Steuern**

Öffnet die Sendefunktion des Fahrzeuges zum Senden von z.B. Display-Text, Telemetrie-Aktionen oder Anfragen nach Fahrzeugposition, bzw. eine SMS an den Fahrer. Die Möglichkeiten des Sendens richten sich nach den Vorgaben des Administrators und den Möglichkeiten des Fahrzeuges.

# **Fahrzeugtyp und Fahrzeugfilter**

Der Fahrzeug-Administrator (A-User) vergibt jedem Fahrzeug einen Fahrzeugtyp.

Die Darstellung von Fahrzeugen kann mit dem Fahrzeugtyp gefiltert werden.

Klappen Sie die Liste Fahrzeug-Typ durch Klick auf das Plus-Minus-Zeichen aus oder wieder ein. Es werden alle Fahrzeugtypen angezeigt oder wieder ausgeblendet.

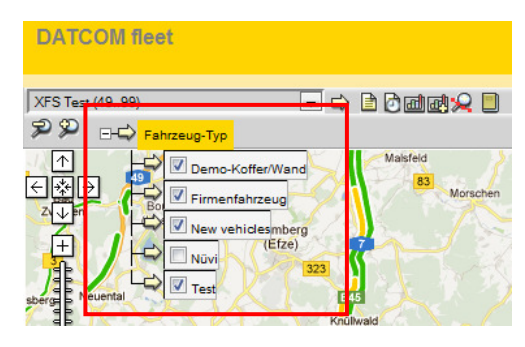

Ein Mausklick auf einen Namen des Fahrzeugtyps zeigt alle Fahrzeuge des gewählten Fahrzeugtyps in der Liste und Karte an.

Ein Mausklick auf die Überschrift Fahrzeug-Typ zeigt alle Fahrzeuge in der Liste und Karte an, die einen Auswahlhaken haben, d.h. von Ihnen ausgewählt wurden. Damit lassen sich beliebige Fahrzeug-Typen gruppiert darstellen und zusammenfassen.

Links unten werden die gewählten Fahrzeug-Typen mit deren Namen angezeigt, auch wenn die Liste Fahrzeug-Typ eingeklappt ist.

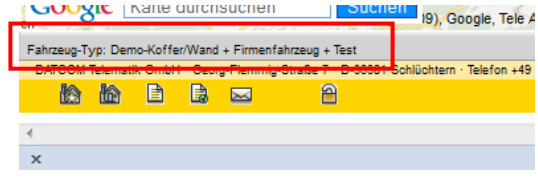

## **Seitensteuerung**

Rechts oben auf der Basisseite befinden sich weitere Symbole zur Steuerung und Einstellung der Seite.

**1,9** Zeit in Sekunden, die der Server zum

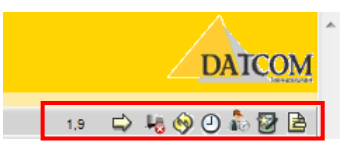

Zusammenstellen der Daten und Rendern der Seite benötigt hat. In diesem Fall waren es 1,9 Sekunden. Die Zeit ist immer unterschiedlich und richtet sich nach der Auslastung des Server-Systems.

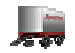

**Trailer und Container** in der Karte ein- oder ausblenden

alle Trailer und Container, die von einem Fahrzeug abgestellt oder abgeladen wurden, werden in der Karte an der Abstellposition angezeigt. Wenn Trailer und Container ausgeblendet werden, sind nur noch die Fahrzeuge in der Karte sichtbar.Werden sie wieder eingeblendet erscheinen sie wieder an ihrer Abstellposition in der Karte.

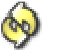

### **Manuelles Refresh**

damit die Seite vom Server neu erstellt wird, betätigen Sie den Refresh-Button. Der Server erstellt die Seite neu mit den aktuellen Daten der Fahrzeuge.

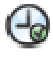

#### **Automatischer Refresh**

Automatisch neu erstellt wird eine Seite mit dem Seiten-Timer. Der Timer hat die Eigenschaft, nach Ablauf einer gewissen Zeit die Seite neu anzufordern (refreshen). Die Timer werden vom System-Administrator für jeden Benutzer eingestellt.

Blinkt das Uhrensymbol, ist der Seitentimer aktiviert und "refreshed" zyklisch die Seite.

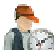

**Lenk- und Ruhezeiten** - Server

Der System-Administrator gibt folgende Parameter vor:

- 1. Benutzer hat Lenk- und Ruhezeiten aktiviert
- 2. Mandat (Kunde) hat ein Konto mit Benutzername und Passwort beim LRZ-Server.

Ein Klick auf das Symbol führt weiter zum Server für Lenk- und Ruhezeiten für die Fahrer und Fahrzeuge.

Nach Eingabe von Benutzername und Passwort können für alle teilnehmenden Fahrzeuge und Fahrer die Lenk- und Ruhezeiten kontrolliert und verwaltet werden.

Alle gesetzlichen Bestimmungen sind hierbei berücksichtigt.

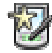

#### **Fahrzeug-Einstellungen**

Hat der Fahrzeug-Administrator (A-User) dem Benutzer die Rechte zum Ändern der Fahrzeug-Konfigurationen erteilt (edit vehicle), kann durch Klick auf das Symbol die Seite zum Ändern und Anpassen der Fahrzeuge aufgerufen werden.

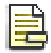

#### **Listenbereich ausblenden** (nur Karte darstellen)

Durch klicken auf das Symbol wird die Karte auf maximale Breite erweitert, die wichtigen Steuerelemente bleiben erhalten.

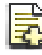

**Listenbereich darstellen** (normale Darstellung Karte + Liste)

Durch klicken auf das Symbol wird die Karte wieder auf ursprüngliche Breite gebracht.

Der Listenbereich wird wieder sichtbar.

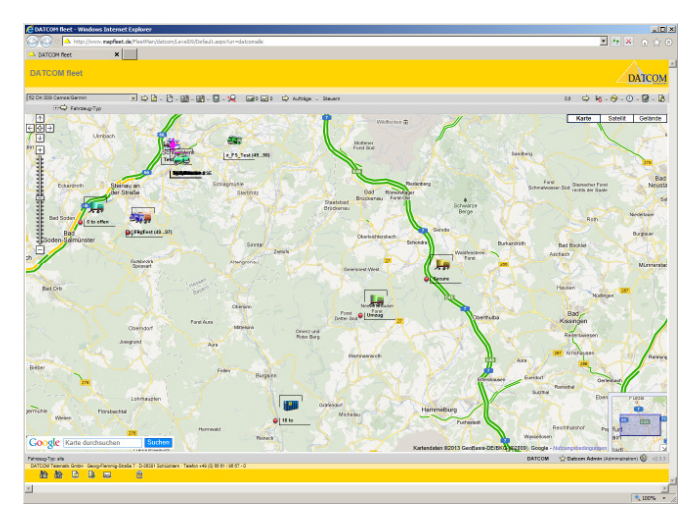

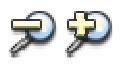

## **Breitenanpassung Karte - Listenansicht**

Links oben über der Karte befinden sich die Symbole zum Anpassen der Breiten für Karte und Listenbereich.

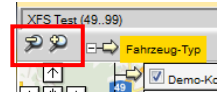

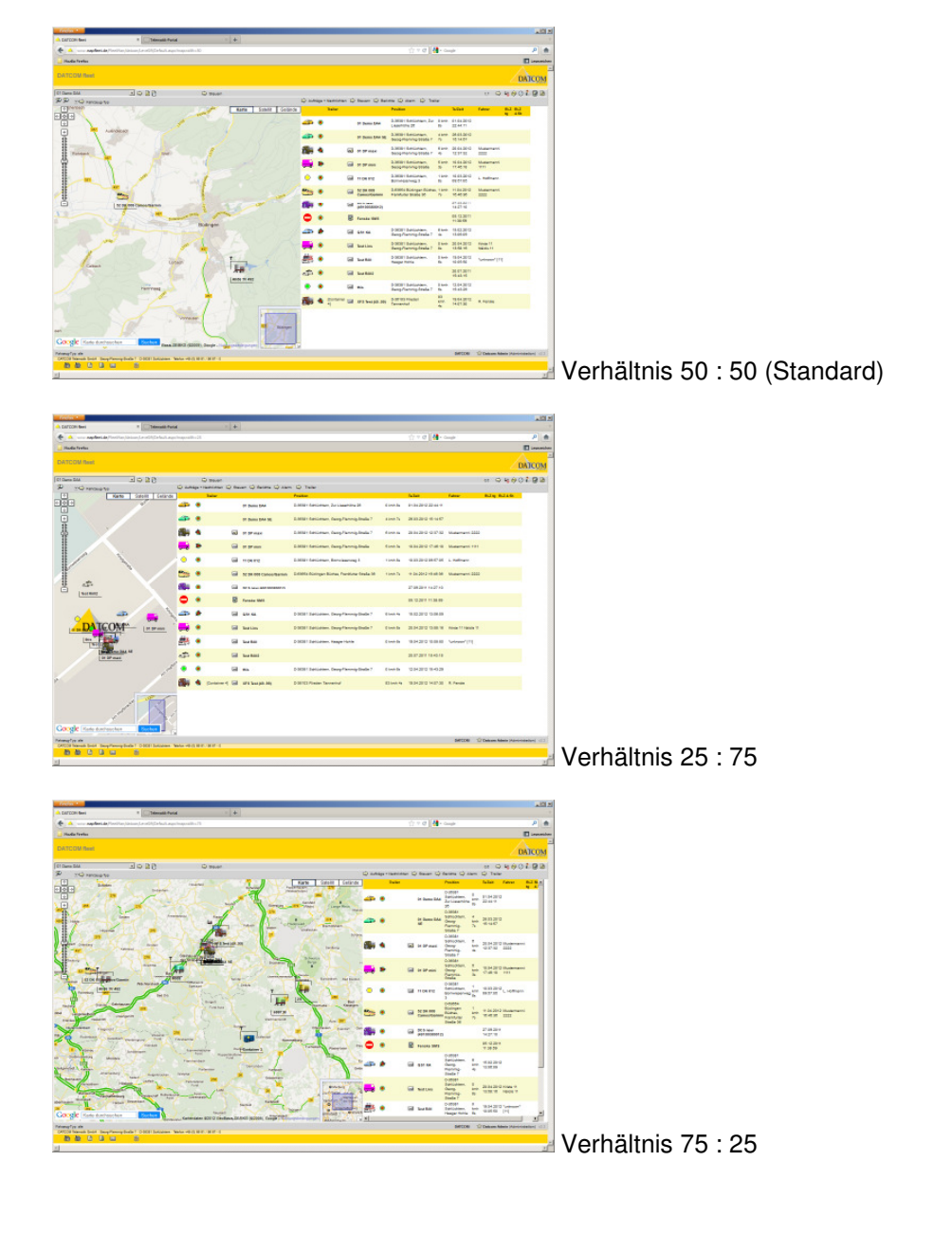

#### **Informationen in der Fusszeile**

Rechts unten befinden sich Informationen über

- Name des Mandanten (Kundenname)
- Öffentlicher Name des Benutzers (dies sollte ein anderer sein als der Login-Name)
- Gruppenname, die Gruppe, der der Benutzer angehört.
- Handelt es sich um einen Fahrzeug-Administrator (A-User), erscheint ein Stern ein Klick öffnet für den Fahrzeug-Administrator die erweiterten Einstellungen.

Links unten sind weiterführende Verknüpfungen vorhanden, sowie der Button zum abmelden (ausloggen) aus der Anwendung.

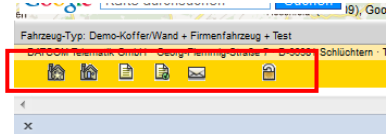

NP. Zur übergeordneten **Server-Seite**, falls vorhanden. Eventuell können hier Downloads, Support, Hilfen und weiterführende übergeordnete Verknüpfungen vorhanden sein. Der Benutzer bleibt angemeldet.

 Zur **Startseite** der Applikation. Dies ist normalerweise die definierte Basisseite, die direkt nach einem Login angesteuert wird. Der Benutzer bleibt angemeldet.

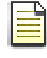

Zur **Impressumseite** des Mandanten (Kunden).

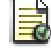

Zur **Haftungsseite** des Mandanten (Kunden).

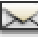

 Öffnet eine vordefinierten **Mailto**-Link zum Senden eine e-mail an den Mandanten (Kunden) oder System-Administrator.

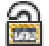

**Logout-Button**, dient zur manuellen Abmeldung und sofortigen Freigabe aller zur Verfügung gestellter Server-Ressourcen. Nach kurzer Zeit wechselt die Applikation wieder in die Anmeldeseite. Es kann sich hier ein Benutzer erneut anmelden.

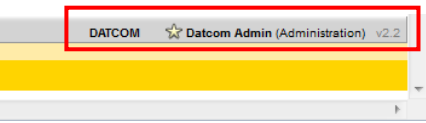